## Libby App: e-Books & e-Audiobooks for Kindle Fire / Amazon Fire tablets

*Note:* These instructions are for Fire tablets with Fire OS 5+. Your downloading steps may vary slightly depending on your device's generation and operating system version.

### Install the Libby App on Your Device (one time only):

- On your Fire tablet, open the Silk Browser and visit the download link for the Libby APK: <u>https://www.overdrive.com/apps/libby/kindlefire</u>
- 2. You may get warnings saying that the Silk browser needs more access on your device or that this kind of file should be avoided. OverDrive tests this file to make sure it's safe, so you can safely dismiss these messages for the Libby APK. Tap **OK**, **Allow**, or **Continue** to proceed. (*The wording of the warnings may vary.*)
- 3. Once the file downloads, tap **Open**. (If you're unable to open the file from this prompt, locate the file in your downloads folder and tap to open.)
- 4. If you get a message saying your device is not allowed to install unknown apps from this source, tap **Settings** and toggle "Allow from this source" **on**.
- 5. Tap the **back** button in the top-left corner, then tap **Install**.
- 6. After the installation, tap **Open**. Under *Do you have a library card*? Touch **Yes**.
- 7. Touch I'll Search For A Library. Search for Ramsey County Library.
- 8. Select MELSA: Twin Cities Metro eLibrary: Ramsey County Library.
- 9. Select Sign In With My Card. Then select Ramsey County Library.
- 10. Touch Next. You will be re-directed to sign in at library's website.
- 11. Log in with your Ramsey County Library username or barcode and PIN.
- 12. If you see a screen that reads **Continue to Account Set-up**, use the instructions on the reverse of this sheet. Otherwise, continue to step 13.
- 13. Touch Next. Continue to Step 3 below.

#### Search for and Download e-Books & e-Audiobooks via the Libby App:

- 1. Make sure your device is connected to the Internet.
- 2. On your device, go to the Libby App.
- 3. Search for a title or author using the **magnifying glass** (bottom left corner) or go to the **Library** to browse new, popular, or available materials.
- 4. Select a title and touch **Borrow**.
- 5. On the next screen, choose the time period to borrow the item (default is 21 days) and click the red **Borrow!** button.
- 6. Optional: Select **Manage Notifications** to set up notifications for holds and expiring loans. Or choose **Not Now** to bypass this step.
- For e-books: Click Open Book. On the next screen, select Libby (This App) under Where would you like to read to begin reading the title in Libby. For audiobooks: Click Open Audiobook to begin listening to the title in Libby.

*Tip: Borrowed titles appear under* **Shelf > Loans** *and download to the app when opened. They can be read later while offline.* 

### Need more help? Check our e-books page: www.rclreads.org/overdrive-libby

Your Guide to Libby App Icons:

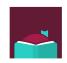

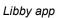

\_

Menu

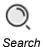

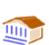

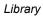

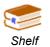

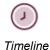

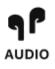

Audiobook

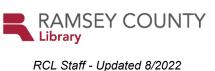

# Setting Up Your MyRCL Catalog Account

Note: If you see a screen that reads Continue to Account Setup, follow the instructions below. You will only need to complete this process once.

- 1. Touch Continue to Account Setup.
- Verify your name and birthdate. This information comes from your Ramsey County Library account. If any information is incorrect, please notify library staff on your next visit. An email address is optional but recommended.
- 3. Touch the red Continue button
- 4. Create a unique username. The username can contain up to 24 characters, including letters, numbers and underscores, but no spaces or other special characters. Children under 13 must create a username by selecting options from two drop-down menus: a color and an animal. A number will be generated and added to the end of their username to ensure uniqueness.
- 5. Accept the Terms and Conditions by touching the checkbox.
- 6. Touch the red Complete Account Setup button.
- 7. Touch the white button that reads **Go back to what I was doing**.
- 8. Proceed to Step 13 on the front side of this help sheet under Install the Libby app on your Device.

Need more help? Check our e-books page: www.rclreads.org/overdrive-libby

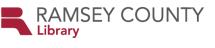

RCL Staff - Updated 8/2022